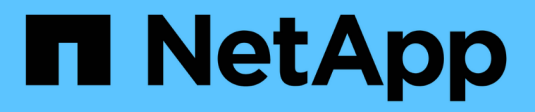

## **Utilice AutoSupport**

**StorageGRID** 

NetApp April 10, 2024

This PDF was generated from https://docs.netapp.com/es-es/storagegrid-116/admin/what-isautosupport.html on April 10, 2024. Always check docs.netapp.com for the latest.

# **Tabla de contenidos**

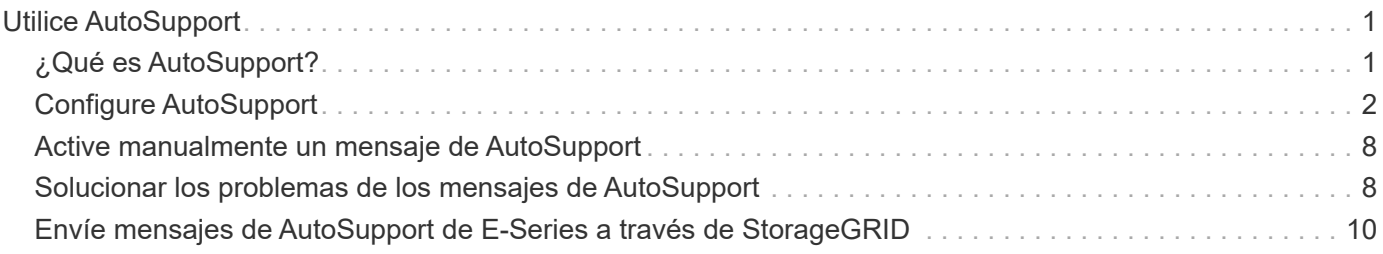

# <span id="page-2-0"></span>**Utilice AutoSupport**

## <span id="page-2-1"></span>**¿Qué es AutoSupport?**

La función AutoSupport permite que el sistema StorageGRID envíe mensajes de estado y estado al soporte técnico.

El uso de AutoSupport puede acelerar significativamente la detección y resolución de problemas. El soporte técnico también puede supervisar las necesidades de almacenamiento del sistema y ayudarle a determinar si necesita añadir nodos o sitios nuevos. De manera opcional, puede configurar los mensajes de AutoSupport para que se envíen a un destino adicional.

## **Información incluida en los mensajes de AutoSupport**

Los mensajes de AutoSupport incluyen información como la siguiente:

- Versión del software StorageGRID
- Versión del sistema operativo
- Información de atributos a nivel de sistema y ubicación
- Alertas y alarmas recientes (sistema heredado)
- Estado actual de todas las tareas de cuadrícula, incluidos los datos históricos
- Uso de la base de datos del nodo de administrador
- Número de objetos perdidos o faltantes
- Ajustes de configuración de cuadrícula
- Entidades NMS
- Política de ILM activa
- Archivo de especificación de grid aprovisionado
- Métricas de diagnóstico

Puede habilitar la función AutoSupport y las opciones individuales de AutoSupport cuando instale StorageGRID por primera vez, o bien puede habilitarlas más adelante. Si AutoSupport no está habilitado, aparecerá un mensaje en el Panel de Grid Manager. El mensaje incluye un enlace a la página de configuración de AutoSupport.

The AutoSupport feature is disabled. You should enable AutoSupport to allow StorageGRID to send health and status messages to technical support for proactive monitoring and troubleshooting.

Si cierra el mensaje, no volverá a aparecer hasta que se borre la caché del explorador, aunque AutoSupport permanezca deshabilitado.

## **¿Qué es Active IQ?**

Active IQ es un asesor digital basado en cloud que aprovecha el análisis predictivo y los conocimientos de la comunidad de la base instalada de NetApp. Sus evaluaciones de riesgos continuas, las alertas predictivas, las directrices prescriptivas y las acciones automatizadas le ayudan a evitar problemas antes de que se produzcan, lo que mejora el estado del sistema y aumenta la disponibilidad del sistema.

Debe habilitar AutoSupport si desea usar las consolas y la funcionalidad de Active IQ del sitio de soporte de NetApp.

["Documentación del asesor digital de Active IQ"](https://docs.netapp.com/us-en/active-iq/index.html)

## **Protocolos para enviar mensajes AutoSupport**

Puede elegir uno de los tres protocolos para enviar mensajes de AutoSupport:

- HTTPS
- HTTP
- SMTP

Si envía mensajes de AutoSupport mediante HTTPS o HTTP, puede configurar un servidor proxy no transparente entre los nodos de administrador y el soporte técnico.

Si utiliza SMTP como protocolo para mensajes de AutoSupport, debe configurar un servidor de correo SMTP.

## **Opciones de AutoSupport**

Puede utilizar cualquier combinación de las siguientes opciones para enviar mensajes de AutoSupport al soporte técnico:

- **Semanal**: Envía automáticamente mensajes de AutoSupport una vez por semana. Valor predeterminado: Activado.
- **Desencadenada por eventos**: Envía automáticamente mensajes AutoSupport cada hora o cuando se producen eventos significativos del sistema. Valor predeterminado: Activado.
- **A petición**: Permita que el servicio de asistencia técnica solicite que el sistema StorageGRID envíe mensajes AutoSupport automáticamente, lo que resulta útil cuando está trabajando activamente en un problema (requiere el protocolo de transmisión HTTPS AutoSupport). Ajuste predeterminado: Desactivado.
- **Desencadenado por el usuario**: Envía manualmente mensajes AutoSupport en cualquier momento.

#### **Información relacionada**

["Soporte de NetApp"](https://mysupport.netapp.com/site/global/dashboard)

## <span id="page-3-0"></span>**Configure AutoSupport**

Puede habilitar la función AutoSupport y las opciones individuales de AutoSupport cuando instale StorageGRID por primera vez, o bien puede habilitarlas más adelante.

### **Lo que necesitará**

- Ha iniciado sesión en Grid Manager mediante un [navegador web compatible](https://docs.netapp.com/es-es/storagegrid-116/admin/web-browser-requirements.html).
- Tiene el permiso acceso raíz u otra configuración de cuadrícula.
- Si utilizará el protocolo HTTPS o HTTP para enviar mensajes AutoSupport, ha proporcionado acceso saliente a Internet al nodo de administración principal, ya sea directamente o mediante un servidor proxy (no se necesitan conexiones entrantes).
- Si usará el protocolo HTTPS o HTTP y desea utilizar un servidor proxy, ya lo tiene [Se configuró un](https://docs.netapp.com/es-es/storagegrid-116/admin/configuring-admin-proxy-settings.html) [servidor proxy de administrador](https://docs.netapp.com/es-es/storagegrid-116/admin/configuring-admin-proxy-settings.html).
- Si utilizará SMTP como protocolo para mensajes de AutoSupport, configuró un servidor de correo SMTP. La misma configuración del servidor de correo se utiliza para las notificaciones de correo electrónico de alarma (sistema heredado).

## <span id="page-4-0"></span>**Especifique el protocolo para los mensajes de AutoSupport**

Puede utilizar cualquiera de los siguientes protocolos para enviar mensajes de AutoSupport:

- **HTTPS**: Es la configuración predeterminada y recomendada para nuevas instalaciones. El protocolo HTTPS utiliza el puerto 443. Si desea habilitar la función AutoSupport On Demand, debe usar el protocolo HTTPS.
- **HTTP**: Este protocolo no es seguro, a menos que se utilice en un entorno de confianza donde el servidor proxy se convierte a HTTPS al enviar datos a través de Internet. El protocolo HTTP utiliza el puerto 80.
- **SMTP**: Utilice esta opción si desea que se envíen mensajes de AutoSupport por correo electrónico. Si utiliza SMTP como protocolo para mensajes AutoSupport, debe configurar un servidor de correo SMTP en la página Configuración de correo electrónico heredado (**SUPPORT** > **Alarmas (heredado)** > **Configuración de correo electrónico heredado**).

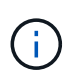

SMTP era el único protocolo disponible para mensajes de AutoSupport antes de la versión de StorageGRID 11.2. Si instaló inicialmente una versión anterior de StorageGRID, es posible que SMTP sea el protocolo seleccionado.

El protocolo configurado se utiliza para enviar todos los tipos de mensajes de AutoSupport.

#### **Pasos**

1. Seleccione **SUPPORT** > **Tools** > **AutoSupport**.

Aparece la página AutoSupport y la ficha **Configuración** está seleccionada.

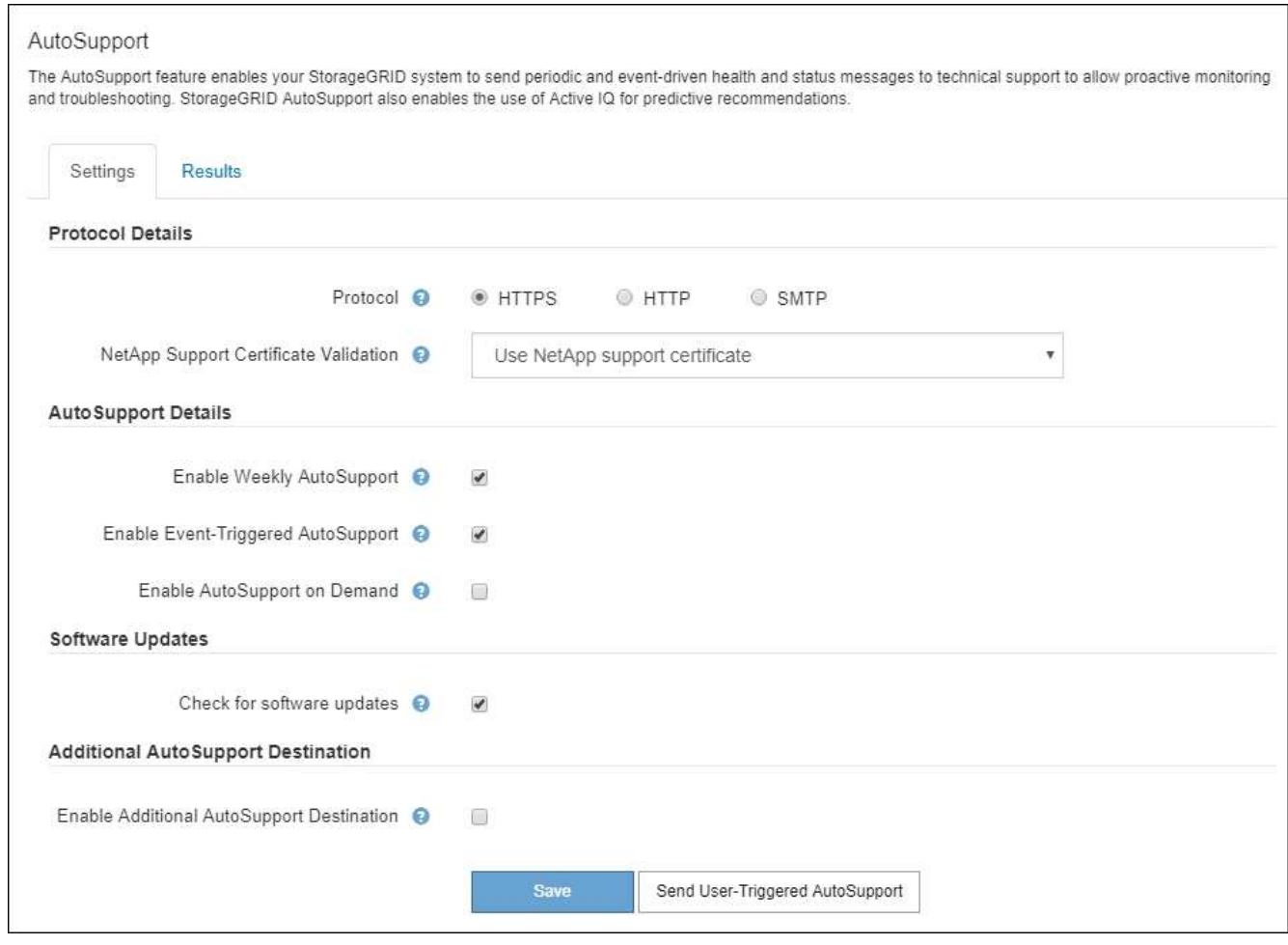

- 2. Seleccione el protocolo que desea utilizar para enviar mensajes de AutoSupport.
- 3. Si seleccionó **HTTPS**, seleccione si desea utilizar un certificado TLS para proteger la conexión con el servidor de soporte de NetApp.
	- **Utilizar el certificado de soporte de NetApp** (predeterminado): La validación del certificado garantiza la seguridad de la transmisión de mensajes AutoSupport. El certificado de soporte de NetApp ya está instalado con el software StorageGRID.
	- **No verificar certificado**: Seleccione esta opción sólo cuando tenga un buen motivo para no utilizar la validación de certificados, como cuando haya un problema temporal con un certificado.
- 4. Seleccione **Guardar**.

Todos los mensajes semanales, activados por el usuario y activados por un evento se envían mediante el protocolo seleccionado.

## **Desactivar los mensajes semanales de AutoSupport**

De manera predeterminada, el sistema StorageGRID se configura para que envíe un mensaje de AutoSupport al soporte de NetApp una vez por semana.

Para determinar cuándo se enviará el mensaje semanal de AutoSupport, vaya a la ficha **AutoSupport** > **resultados**. En la sección **AutoSupport** semanal, consulte el valor de **próxima hora programada**.

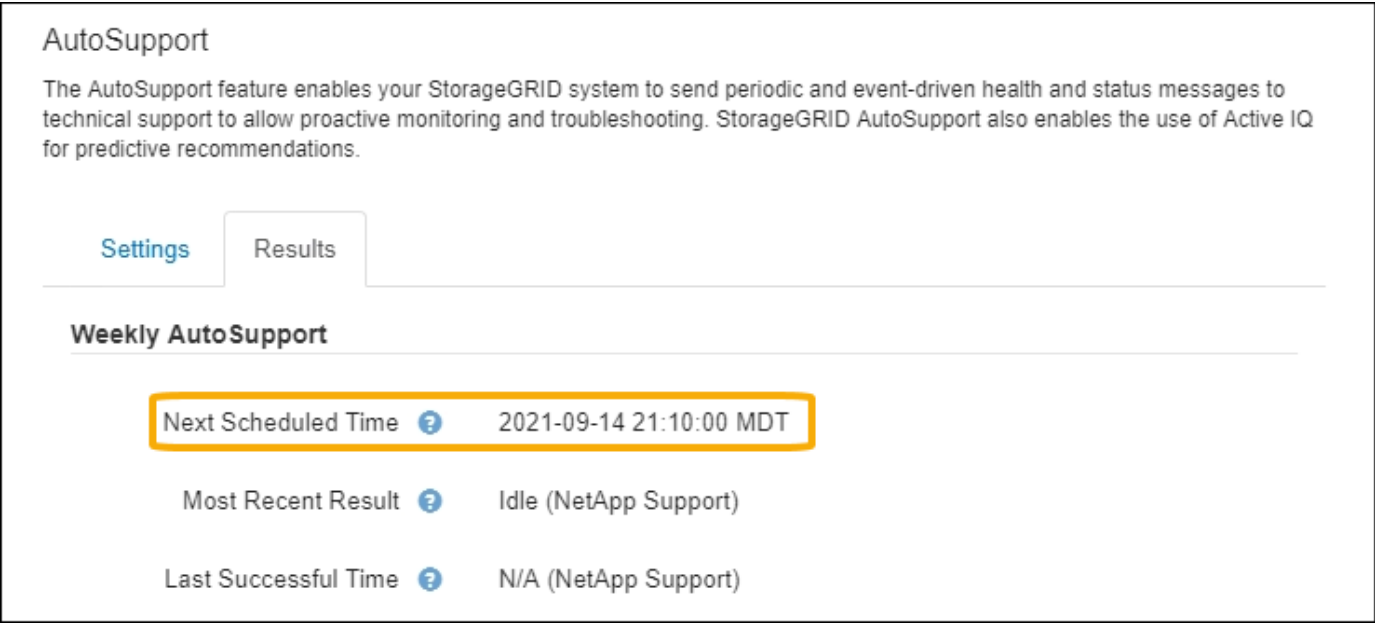

Puede deshabilitar el envío automático de mensajes semanales de AutoSupport en cualquier momento.

#### **Pasos**

- 1. Seleccione **SUPPORT** > **Tools** > **AutoSupport**.
- 2. Anule la selección de la casilla de verificación **Activar AutoSupport semanal**.
- 3. Seleccione **Guardar**.

### **Deshabilite los mensajes de AutoSupport activados por un evento**

De forma predeterminada, el sistema StorageGRID se configura para enviar un mensaje de AutoSupport al soporte de NetApp cuando se produce una alerta importante u otro evento significativo del sistema.

Puede deshabilitar los mensajes de AutoSupport activados por eventos en cualquier momento.

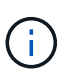

Los mensajes de AutoSupport activados por los eventos también se suprimen cuando se suprimen las notificaciones de correo electrónico de todo el sistema. (Seleccione **CONFIGURACIÓN** > **sistema** > **Opciones de visualización**. A continuación, seleccione **notificación Suprimir todo**.)

#### **Pasos**

- 1. Seleccione **SUPPORT** > **Tools** > **AutoSupport**.
- 2. Anule la selección de la casilla de verificación **Activar AutoSupport** desencadenado por eventos.
- 3. Seleccione **Guardar**.

## **Habilite AutoSupport bajo demanda**

AutoSupport On Demand puede ayudar a resolver problemas en los que el soporte técnico está trabajando activamente.

De manera predeterminada, AutoSupport On Demand está deshabilitado. Al habilitar esta función, el soporte técnico puede solicitar que el sistema StorageGRID envíe mensajes de AutoSupport automáticamente. El soporte técnico también puede establecer el intervalo de sondeo para AutoSupport en consultas bajo

demanda.

El soporte técnico no puede habilitar o deshabilitar AutoSupport bajo demanda.

### **Pasos**

- 1. Seleccione **SUPPORT** > **Tools** > **AutoSupport**.
- 2. Seleccione **HTTPS** para el protocolo.
- 3. Active la casilla de verificación **Activar AutoSupport semanal**.
- 4. Active la casilla de verificación **Activar AutoSupport a petición**.
- 5. Seleccione **Guardar**.

AutoSupport On Demand está habilitado y el soporte técnico puede enviar solicitudes AutoSupport On Demand a StorageGRID.

## **Desactive las comprobaciones de actualizaciones de software**

De forma predeterminada, StorageGRID se pone en contacto con NetApp para determinar si hay actualizaciones de software disponibles para su sistema. Si hay disponible una revisión o versión nueva de StorageGRID, se muestra la nueva versión en la página actualización de StorageGRID.

Según sea necesario, puede desactivar opcionalmente la comprobación de actualizaciones de software. Por ejemplo, si el sistema no tiene acceso WAN, debe desactivar la comprobación para evitar errores de descarga.

#### **Pasos**

- 1. Seleccione **SUPPORT** > **Tools** > **AutoSupport**.
- 2. Deseleccione la casilla de verificación **Buscar actualizaciones de software**.
- 3. Seleccione **Guardar**.

## **Añada un destino de AutoSupport adicional**

Cuando se habilita AutoSupport, se envían mensajes de estado y estado al soporte de NetApp. Puede especificar un destino adicional para todos los mensajes de AutoSupport.

Para comprobar o cambiar el protocolo utilizado para enviar mensajes AutoSupport, consulte las instrucciones a. [Especifique el protocolo para los mensajes de AutoSupport.](#page-4-0)

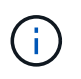

No se puede utilizar el protocolo SMTP para enviar mensajes de AutoSupport a un destino adicional.

#### **Pasos**

- 1. Seleccione **SUPPORT** > **Tools** > **AutoSupport**.
- 2. Seleccione **Activar destino AutoSupport adicional**.

Aparecerán los campos destino AutoSupport adicional.

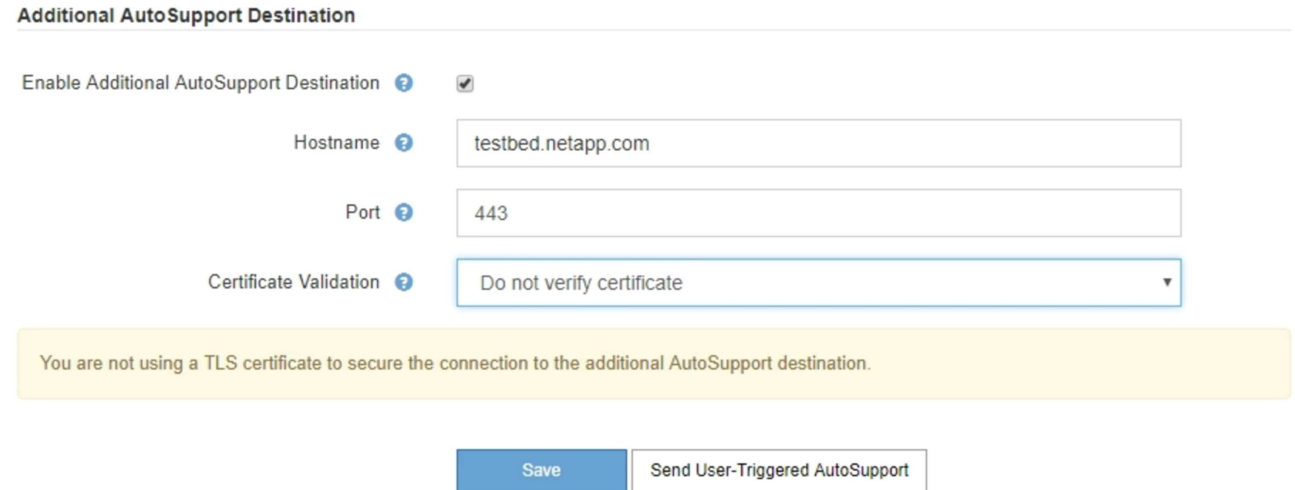

3. Introduzca el nombre de host o la dirección IP del servidor de un servidor de destino AutoSupport adicional.

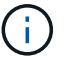

Puede introducir solo un destino adicional.

- 4. Introduzca el puerto utilizado para conectarse a un servidor de destino AutoSupport adicional (el puerto predeterminado es el 80 para HTTP o el puerto 443 para HTTPS).
- 5. Para enviar los mensajes de AutoSupport con validación de certificados, seleccione **usar paquete de CA personalizado** en el menú desplegable **validación de certificados**. A continuación, realice una de las siguientes acciones:
	- Utilice una herramienta de edición para copiar y pegar todo el contenido de cada uno de los archivos de certificados de CA codificados con PEM en el campo **paquete de CA**, concatenado en el orden de la cadena de certificados. Debe incluir ----BEGIN CERTIFICATE---- y.. ----END CERTIFICATE---- en su selección.

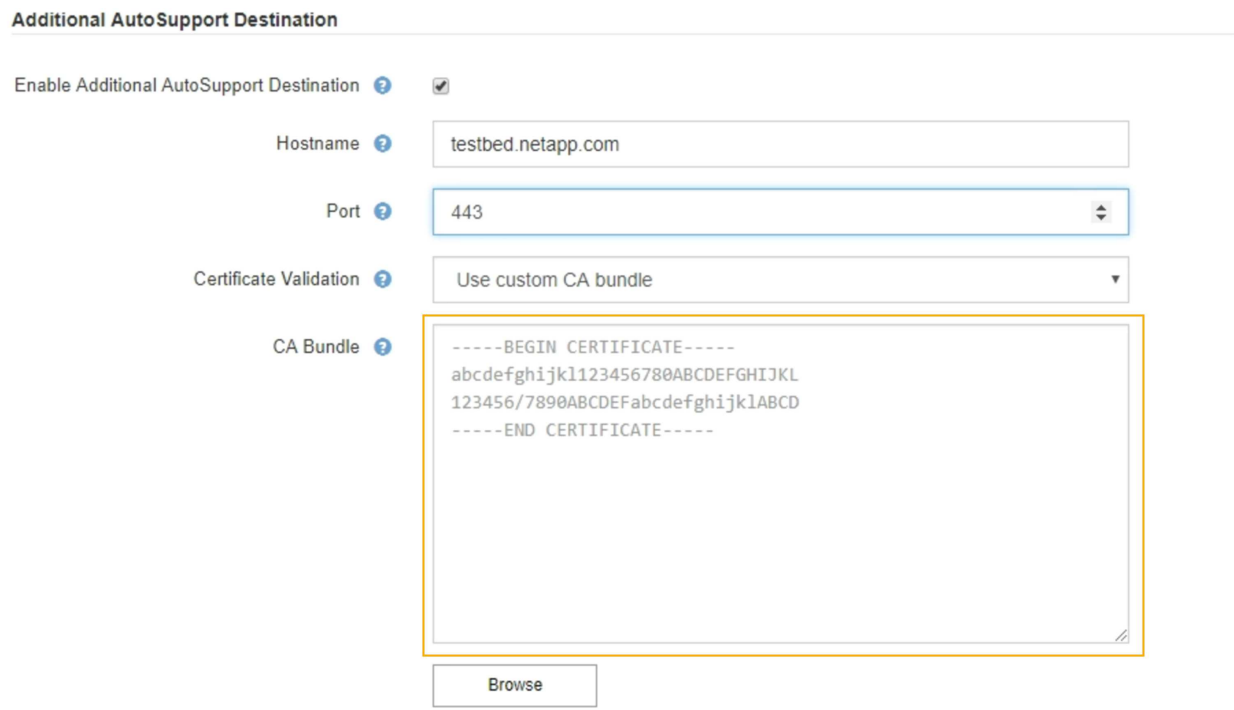

- Seleccione **examinar**, desplácese hasta el archivo que contiene los certificados y, a continuación, seleccione **Abrir** para cargar el archivo. La validación de certificados garantiza la seguridad de la transmisión de mensajes de AutoSupport.
- 6. Para enviar sus mensajes AutoSupport sin validación de certificados, seleccione **no verificar certificado** en el menú desplegable **validación de certificados**.

Seleccione esta opción sólo cuando tenga un buen motivo para no utilizar la validación de certificados, como cuando haya un problema temporal con un certificado.

Aparece un mensaje de precaución: "No está utilizando un certificado TLS para garantizar la conexión al destino AutoSupport adicional".

7. Seleccione **Guardar**.

Todos los futuros mensajes de AutoSupport semanales, activados por un evento y activados por el usuario se enviarán al destino adicional.

## <span id="page-9-0"></span>**Active manualmente un mensaje de AutoSupport**

Con el fin de ayudar al soporte técnico a solucionar problemas con su sistema StorageGRID, puede activar manualmente el envío de un mensaje de AutoSupport.

### **Lo que necesitará**

- Ha iniciado sesión en Grid Manager mediante un [navegador web compatible](https://docs.netapp.com/es-es/storagegrid-116/admin/web-browser-requirements.html).
- Tiene el permiso acceso raíz u otra configuración de cuadrícula.

### **Pasos**

1. Seleccione **SUPPORT** > **Tools** > **AutoSupport**.

Aparece la página AutoSupport con la ficha **Configuración** seleccionada.

2. Seleccione **Enviar AutoSupport desencadenado por el usuario**.

StorageGRID intenta enviar un mensaje de AutoSupport al soporte técnico. Si el intento se realiza correctamente, se actualizan los valores **resultado más reciente** y **tiempo más reciente** de la ficha **resultados**. Si hay algún problema, el valor del **resultado más reciente** se actualiza a "error" y StorageGRID no intenta volver a enviar el mensaje AutoSupport.

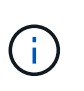

Después de enviar un mensaje AutoSupport activado por el usuario, actualice la página AutoSupport en el explorador después de 1 minuto para acceder a los resultados más recientes.

## <span id="page-9-1"></span>**Solucionar los problemas de los mensajes de AutoSupport**

Si se produce un error al intentar enviar un mensaje de AutoSupport, el sistema StorageGRID realiza distintas acciones según el tipo de mensaje de AutoSupport. Puede comprobar el estado de los mensajes de AutoSupport seleccionando **ASISTENCIA** > **Herramientas** > **AutoSupport** > **resultados**.

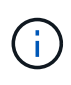

Los mensajes de AutoSupport activados por un evento se suprimen cuando se suprimen las notificaciones de correo electrónico de todo el sistema. (Seleccione **CONFIGURACIÓN** > **sistema** > **Opciones de visualización**. A continuación, seleccione **notificación Suprimir todo**.)

Cuando el mensaje AutoSupport no se envía, aparece "'failed'" en la ficha **resultados** de la página **AutoSupport**.

#### AutoSupport

The AutoSupport feature enables your StorageGRID system to send periodic and event-driven health and status messages to technical support to allow proactive monitoring and troubleshooting. StorageGRID AutoSupport also enables the use of Active IQ for predictive recommendations.

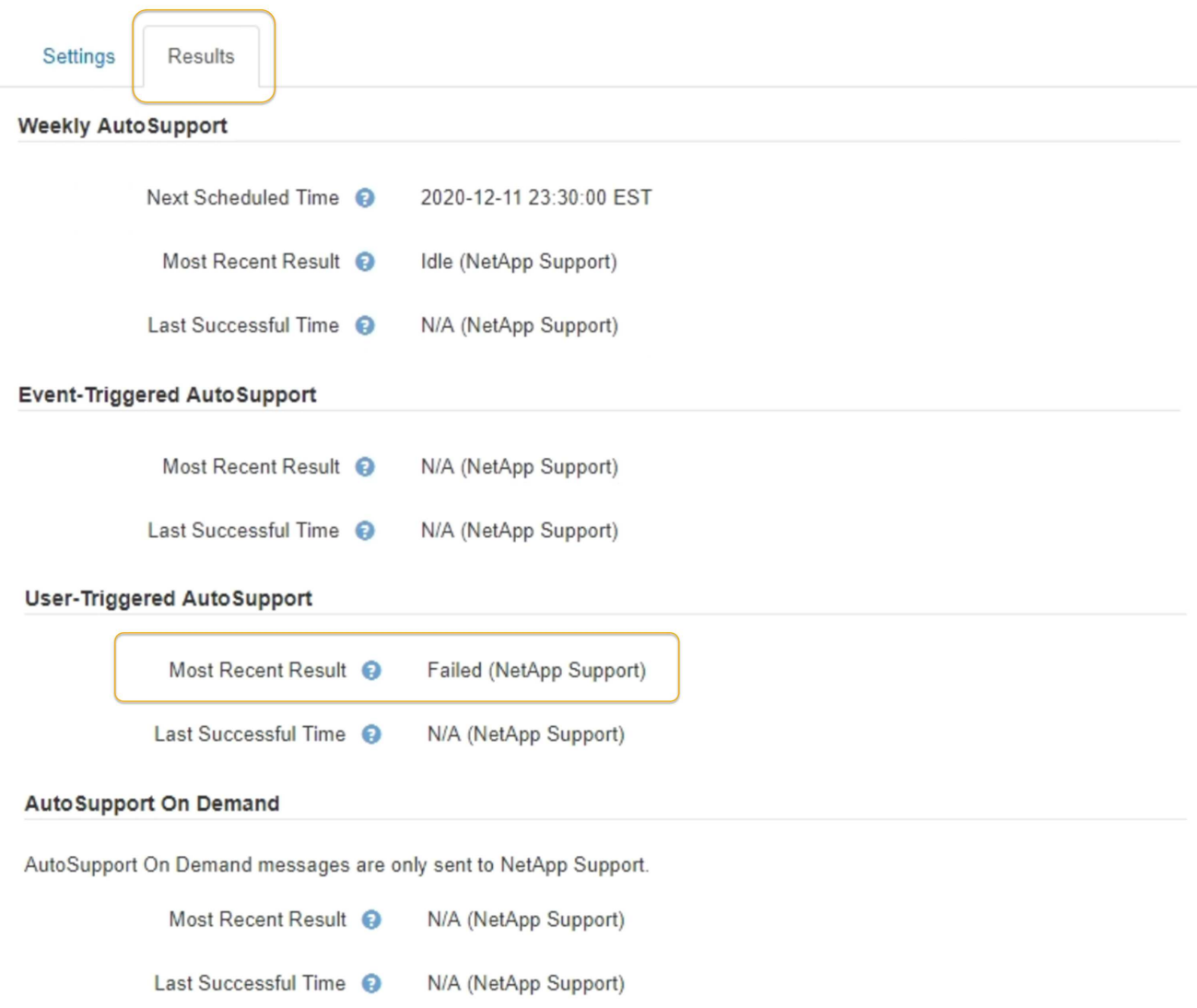

## **Fallo de mensaje semanal de AutoSupport**

Si un mensaje semanal de AutoSupport no se envía, el sistema StorageGRID realiza las siguientes acciones:

- 1. Actualiza el atributo de resultado más reciente a Reintentando.
- 2. Intenta reenviar el mensaje AutoSupport 15 veces cada cuatro minutos durante una hora.
- 3. Después de una hora de errores de envío, actualiza el atributo de resultado más reciente a error.
- 4. Intenta enviar de nuevo un mensaje de AutoSupport a la siguiente hora programada.
- 5. Mantiene la programación normal de AutoSupport si el mensaje falla porque el servicio NMS no está disponible y si se envía un mensaje antes de pasar siete días.
- 6. Cuando el servicio NMS está disponible de nuevo, envía un mensaje AutoSupport inmediatamente si no se ha enviado un mensaje durante siete días o más.

## **Error de mensaje AutoSupport activado por el usuario o activado por eventos**

Si un mensaje AutoSupport activado por el usuario o activado por un evento no se puede enviar, el sistema StorageGRID lleva a cabo las siguientes acciones:

- 1. Muestra un mensaje de error si se conoce el error. Por ejemplo, si un usuario selecciona el protocolo SMTP sin proporcionar la configuración de correo electrónico correcta, se muestra el siguiente error: AutoSupport messages cannot be sent using SMTP protocol due to incorrect settings on the E-mail Server page.
- 2. No intenta volver a enviar el mensaje.
- 3. Registra el error en nms.log.

Si se produce un error y SMTP es el protocolo seleccionado, compruebe que el servidor de correo electrónico del sistema StorageGRID está configurado correctamente y que el servidor de correo electrónico está en ejecución (**SUPPORT** > **Alarmas (heredado)** > **> Configuración de correo electrónico heredado**). El siguiente mensaje de error puede aparecer en la página AutoSupport: AutoSupport messages cannot be sent using SMTP protocol due to incorrect settings on the E-mail Server page.

Obtenga información acerca de cómo configurar los ajustes del servidor de correo electrónico en [supervisar y](https://docs.netapp.com/es-es/storagegrid-116/monitor/index.html) [solucionar problemas de instrucciones.](https://docs.netapp.com/es-es/storagegrid-116/monitor/index.html)

## **Corrija un error en un mensaje de AutoSupport**

Si se produce un error y SMTP es el protocolo seleccionado, compruebe que el servidor de correo electrónico del sistema StorageGRID está configurado correctamente y que el servidor de correo electrónico se está ejecutando. El siguiente mensaje de error puede aparecer en la página AutoSupport: AutoSupport messages cannot be sent using SMTP protocol due to incorrect settings on the Email Server page.

## <span id="page-11-0"></span>**Envíe mensajes de AutoSupport de E-Series a través de StorageGRID**

Puede enviar mensajes de AutoSupport de E-Series SANtricity System Manager al soporte técnico a través de un nodo de administrador de StorageGRID en lugar de hacerlo con el puerto de gestión del dispositivo de almacenamiento.

### **Lo que necesitará**

- Se ha iniciado sesión en Grid Manager mediante un [navegador web compatible](https://docs.netapp.com/es-es/storagegrid-116/admin/web-browser-requirements.html).
- Tiene el permiso de administrador de dispositivo de almacenamiento o acceso raíz.

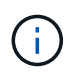

Debe tener el firmware 8.70 (11.7) de SANtricity o superior para acceder a SANtricity System Manager mediante Grid Manager.

#### **Acerca de esta tarea**

Los mensajes de AutoSupport de E-Series contienen detalles del hardware de almacenamiento y son más específicos que otros mensajes de AutoSupport que envía el sistema StorageGRID.

Configurar una dirección de servidor proxy especial en System Manager de SANtricity para que los mensajes de AutoSupport se transmitan a través de un nodo de administración de StorageGRID sin usar el puerto de gestión del dispositivo. Los mensajes AutoSupport transmitidos de esta manera respetan la configuración de proxy de administrador y remitente preferido que se puede haber configurado en el Administrador de grid.

Si desea configurar el servidor proxy de administración en Grid Manager, consulte [Configure los ajustes del](https://docs.netapp.com/es-es/storagegrid-116/admin/configuring-admin-proxy-settings.html) [proxy de administración](https://docs.netapp.com/es-es/storagegrid-116/admin/configuring-admin-proxy-settings.html).

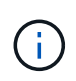

Este procedimiento solo se utiliza para configurar un servidor proxy StorageGRID para los mensajes de AutoSupport E-Series. Si quiere más información sobre la configuración de la serie AutoSupport de E-Series, consulte ["Documentación de SANtricity y E-Series de NetApp".](https://mysupport.netapp.com/info/web/ECMP1658252.html)

#### **Pasos**

- 1. En Grid Manager, seleccione **NODES**.
- 2. En la lista de nodos que aparece a la izquierda, seleccione el nodo del dispositivo de almacenamiento que desea configurar.
- 3. Seleccione **Administrador del sistema SANtricity**.

Se mostrará la página de inicio de SANtricity System Manager.

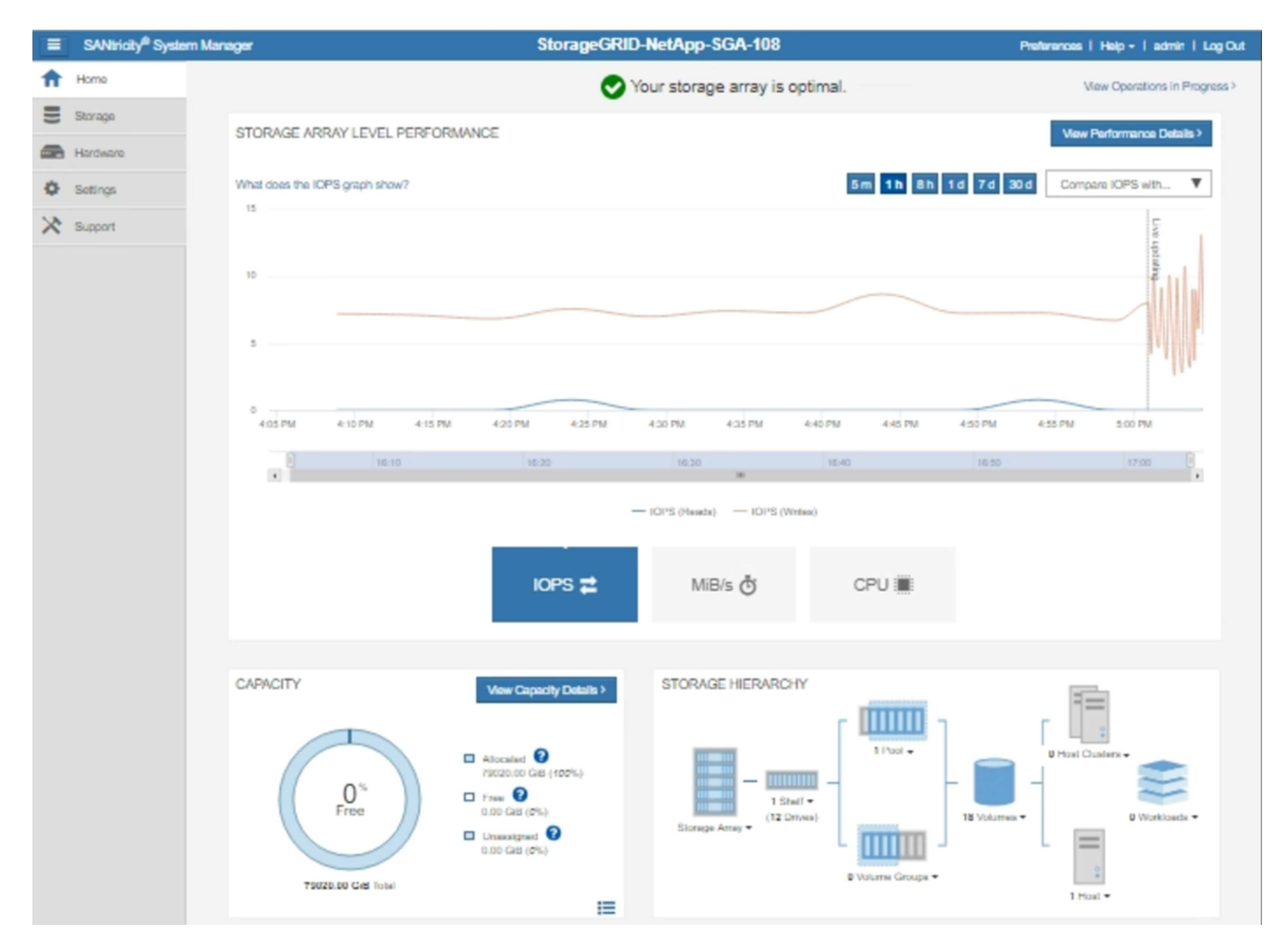

### 4. Seleccione **SUPPORT** > **Support Center** > **AutoSupport**.

Se muestra la página de operaciones AutoSupport.

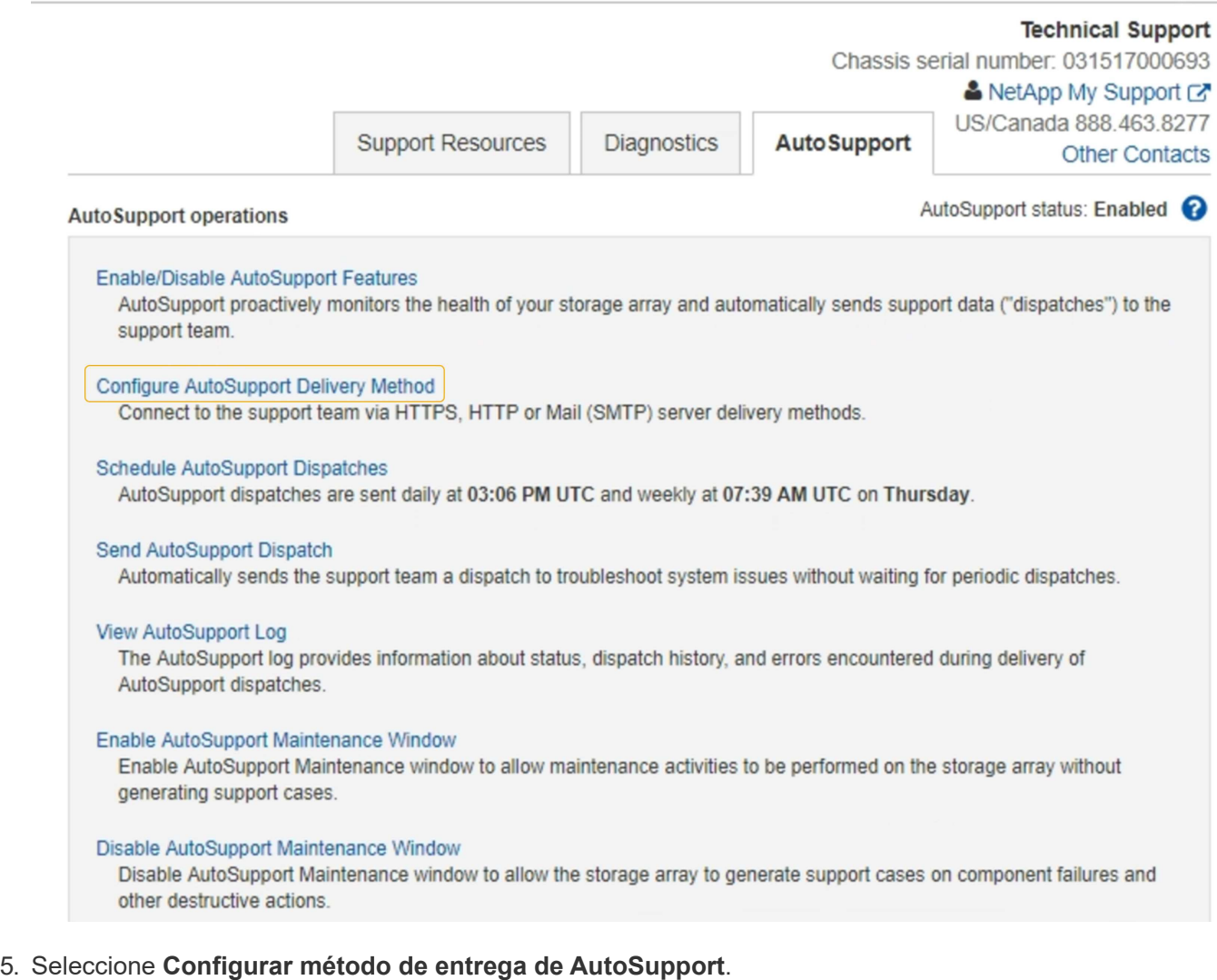

Se muestra la página Configurar método de entrega de AutoSupport.

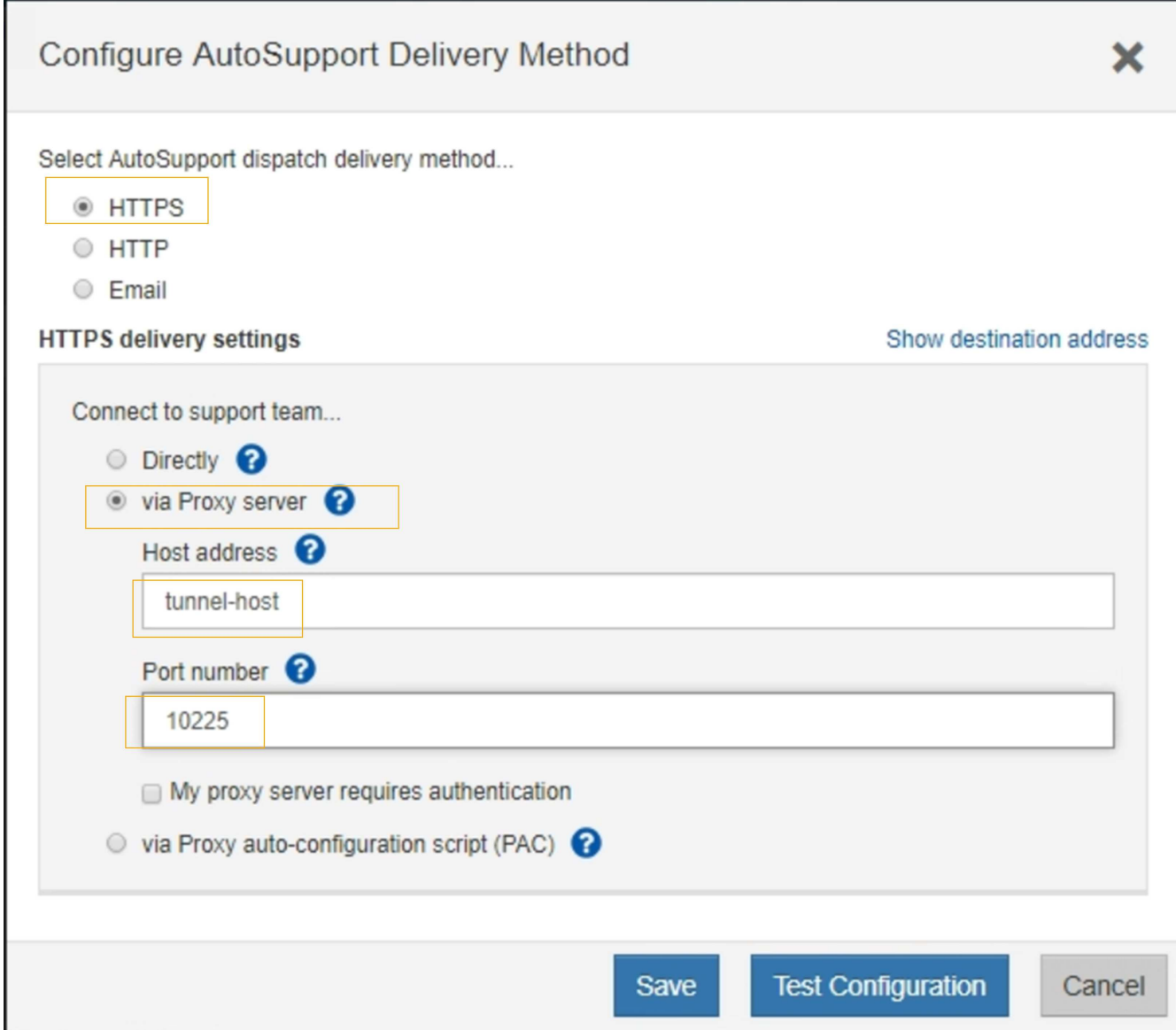

6. Seleccione **HTTPS** para el método de entrega.

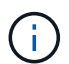

El certificado que permite el protocolo HTTPS está preinstalado.

- 7. Seleccione **a través del servidor proxy**.
- 8. Introduzca tunnel-host Para la **Dirección de host**.

tunnel-host Es la dirección especial que usa un nodo de administrador para enviar mensajes de AutoSupport E-Series.

9. Introduzca 10225 Para el **número de puerto**.

10225 Es el número de puerto del servidor del proxy StorageGRID que recibe mensajes de AutoSupport de la controladora E-Series del dispositivo.

10. Seleccione **Configuración de prueba** para probar el enrutamiento y la configuración del servidor proxy AutoSupport.

Si es correcto, aparecerá un mensaje en un banner verde: "'se ha verificado la configuración de

### AutoSupport'".

Si la prueba falla, se muestra un mensaje de error en un banner rojo. Compruebe la configuración de DNS y las redes de StorageGRID, asegúrese de que el nodo de administrador del remitente preferido se pueda conectar al sitio de soporte de NetApp y vuelva a intentar la prueba.

### 11. Seleccione **Guardar**.

Se guardará la configuración y aparecerá un mensaje de confirmación: "'se ha configurado el método de entrega de AutoSupport'".

#### **Información de copyright**

Copyright © 2024 NetApp, Inc. Todos los derechos reservados. Imprimido en EE. UU. No se puede reproducir este documento protegido por copyright ni parte del mismo de ninguna forma ni por ningún medio (gráfico, electrónico o mecánico, incluidas fotocopias, grabaciones o almacenamiento en un sistema de recuperación electrónico) sin la autorización previa y por escrito del propietario del copyright.

El software derivado del material de NetApp con copyright está sujeto a la siguiente licencia y exención de responsabilidad:

ESTE SOFTWARE LO PROPORCIONA NETAPP «TAL CUAL» Y SIN NINGUNA GARANTÍA EXPRESA O IMPLÍCITA, INCLUYENDO, SIN LIMITAR, LAS GARANTÍAS IMPLÍCITAS DE COMERCIALIZACIÓN O IDONEIDAD PARA UN FIN CONCRETO, CUYA RESPONSABILIDAD QUEDA EXIMIDA POR EL PRESENTE DOCUMENTO. EN NINGÚN CASO NETAPP SERÁ RESPONSABLE DE NINGÚN DAÑO DIRECTO, INDIRECTO, ESPECIAL, EJEMPLAR O RESULTANTE (INCLUYENDO, ENTRE OTROS, LA OBTENCIÓN DE BIENES O SERVICIOS SUSTITUTIVOS, PÉRDIDA DE USO, DE DATOS O DE BENEFICIOS, O INTERRUPCIÓN DE LA ACTIVIDAD EMPRESARIAL) CUALQUIERA SEA EL MODO EN EL QUE SE PRODUJERON Y LA TEORÍA DE RESPONSABILIDAD QUE SE APLIQUE, YA SEA EN CONTRATO, RESPONSABILIDAD OBJETIVA O AGRAVIO (INCLUIDA LA NEGLIGENCIA U OTRO TIPO), QUE SURJAN DE ALGÚN MODO DEL USO DE ESTE SOFTWARE, INCLUSO SI HUBIEREN SIDO ADVERTIDOS DE LA POSIBILIDAD DE TALES DAÑOS.

NetApp se reserva el derecho de modificar cualquiera de los productos aquí descritos en cualquier momento y sin aviso previo. NetApp no asume ningún tipo de responsabilidad que surja del uso de los productos aquí descritos, excepto aquello expresamente acordado por escrito por parte de NetApp. El uso o adquisición de este producto no lleva implícita ninguna licencia con derechos de patente, de marcas comerciales o cualquier otro derecho de propiedad intelectual de NetApp.

Es posible que el producto que se describe en este manual esté protegido por una o más patentes de EE. UU., patentes extranjeras o solicitudes pendientes.

LEYENDA DE DERECHOS LIMITADOS: el uso, la copia o la divulgación por parte del gobierno están sujetos a las restricciones establecidas en el subpárrafo (b)(3) de los derechos de datos técnicos y productos no comerciales de DFARS 252.227-7013 (FEB de 2014) y FAR 52.227-19 (DIC de 2007).

Los datos aquí contenidos pertenecen a un producto comercial o servicio comercial (como se define en FAR 2.101) y son propiedad de NetApp, Inc. Todos los datos técnicos y el software informático de NetApp que se proporcionan en este Acuerdo tienen una naturaleza comercial y se han desarrollado exclusivamente con fondos privados. El Gobierno de EE. UU. tiene una licencia limitada, irrevocable, no exclusiva, no transferible, no sublicenciable y de alcance mundial para utilizar los Datos en relación con el contrato del Gobierno de los Estados Unidos bajo el cual se proporcionaron los Datos. Excepto que aquí se disponga lo contrario, los Datos no se pueden utilizar, desvelar, reproducir, modificar, interpretar o mostrar sin la previa aprobación por escrito de NetApp, Inc. Los derechos de licencia del Gobierno de los Estados Unidos de América y su Departamento de Defensa se limitan a los derechos identificados en la cláusula 252.227-7015(b) de la sección DFARS (FEB de 2014).

#### **Información de la marca comercial**

NETAPP, el logotipo de NETAPP y las marcas que constan en <http://www.netapp.com/TM>son marcas comerciales de NetApp, Inc. El resto de nombres de empresa y de producto pueden ser marcas comerciales de sus respectivos propietarios.